### To Clear Browser Cache:

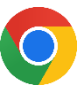

## In Chrome

- 1. At the top right, click More  $\frac{1}{2}$ .
- 2. Click **More tools** > Clear browsing data.
- 3. At the top, choose a time range. To delete everything, select **All time.**
- 4. Next to "Cookies and other site data" and "Cached images and files," check the boxes.
- 5. Click **Clear data**.

## In Firefox

- 1. Click the menu button  $\equiv$  and select Settings.
- 2. Select the **Privacy & Security** panel.
- 3. In the **Cookies and Site Data** section, click **Clear Data…**
- 4. Remove the check mark in front of *Cookies and Site Data*.
- 5. With *Cached Web Content* check marked, click the **Clear** button.
- 6. Close the page. Any changes you've made will automatically be saved.

# In Microsoft Edge

- 1. Select Menu button > Settings > **Privacy, search, & services**.
- 2. Under **Clear browsing data**, select Clear browsing data now > Choose what to clear.
- 3. Select the **Cached images and files** check box and then select **Clear now**.

## In Internet Explorer 11 (*retiring June 2022*)

- 1. Click on **Tools** (gear shaped icon  $\{0\}$ ) at top right corner of the browser.
- 2. Go to **Safety**> **Delete browsing history**....
- 3. Select Checkbox for **Cookies and website data**.
- 4. Click **Delete**.

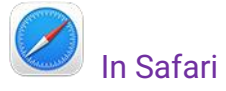

#### For Mac:

Choose **History** > **Clear History**, then click the pop-up menu.

For iOS (iPhone, iPod touch, iPad):

Go to **Settings** > **Safari** and tap **Clear History** and Website Data.